## Physical Effect P

- 1. Open your image.
- Go to Image/Image Size. Uncheck Resample (at bottom of the screen).
   Next adjust the Resolution to 300 dpi, Check Resample. Now adjust the Width to 6 inches, leave the Height alone. Click OK.
- 3. Go to Select/All
- 4. Go to Edit/Copy
- Download the Puzzle template from Yearbook Ave, and open it in Photoshop.
- 6. With the **Puzzle template** open, go to **Edit/Paste**. The image will paste into a new layer in the template file.
- 7. If the image is too large you will have to adjust it. To adjust it correctly, go to Edit/
  Free Transform. When adjusting the image hold down the Shift key, select a corner and scale down as needed.
  Be sure the puzzle template is still covered up.

Remember you should reduce the size of an image. Do not stretch or enlarge the image. This will cause distortion and you will lose image quality and integrity.

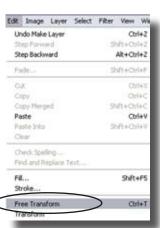

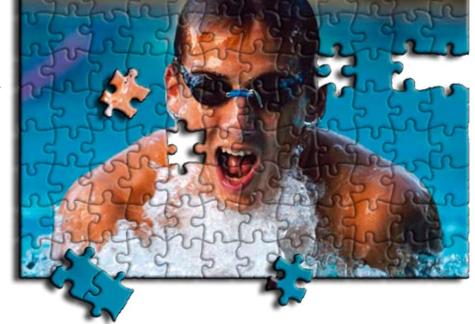

8. Once your image is the correct size you are ready to mask it into the Puzzle. Go to Layer/ Create Clipping Mask.

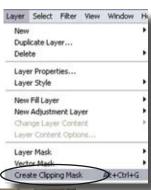

iostens

9. Your image should now look like this:

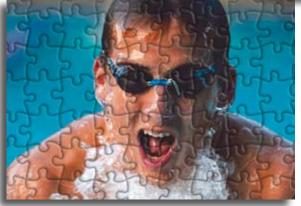

10. Save your image as a JPG or Tiff. You will then be able to File/Place the image on your page in InDesign or upload to your Yeartech Online Site. For a more advanced effect continue onto the next page of instructions.

## More Advanced Effect

- 1. Image should still be Open, If not open it now.
- 2. In the Layers Palette Select the "Shape 1" layer.
- 3. Next select the Magic Wand tool from the PhotoShop Tools menu. With the Magic Wand tool, select a piece of your puzzle that you want removed (will get the "marching ants" around it).
- 4. Once you have the "marching ants" select Layer 1 (layer with your image in it), then go to Edit to Cut, now do an Edit to Paste, this will place your piece on a new layer.
- 5. You will see the yellow backround from the puzzle bleed through, again select the Shape 1 layer, and with the Magic Wand Tool, click on the yellow shape and press Delete on your Keyboard.
- 6. Again in the Layers palette, select the Shape 1 layer. Go to the Layers Menu to Layer Style to Copy Layer Style
- 7. Select the Puzzle Piece Layer (layer 2) go to Layers Menu to Layer Style to Paste Layer Style. This will give the Puzzle piece the same Embossment and Drop shadow as the rest of your image
- 8. Using **Edit** to **Free Transform** you can move and rotate the Puzzle pieces.
- 9. For additional pieces Repeat steps 1-8.
- 10. Save as a JPG or Tiff for InDesign or PageMaker use and File Place them on use, Save As a Tiff and your Page

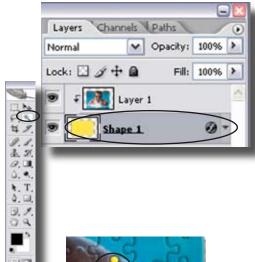

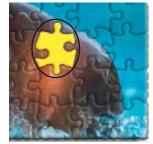

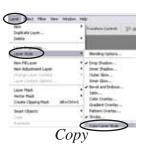

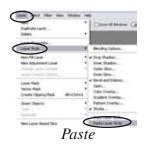

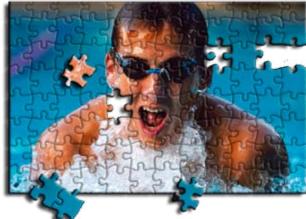

For Yearbook Avenue Save with Transparency

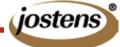

## Physical Effect P

BEFORE

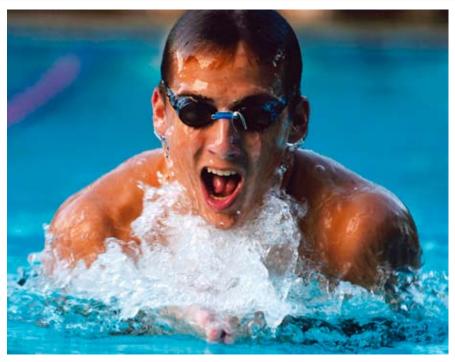

**AFTER** 

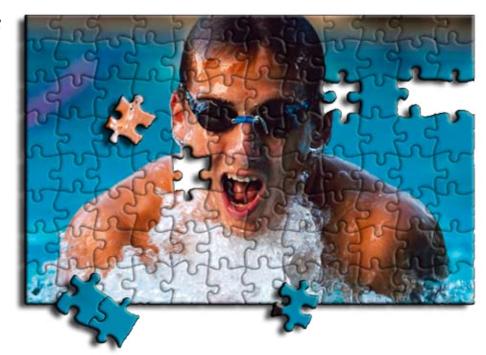

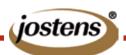